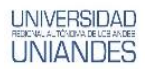

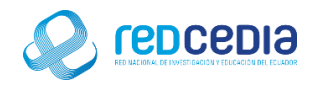

# **MANUAL DE INSTALACIÓN DE GEOKETTLE**

**Autor:** 

Ing. Alex Eduardo Vargas Soria. [\(alexeduvargas12@yahoo.es\)](mailto:alexeduvargas12@yahoo.es)

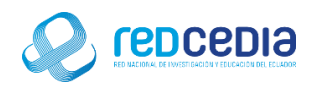

#### Contenido

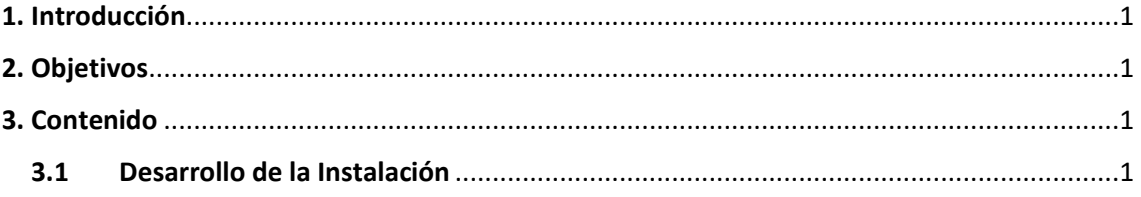

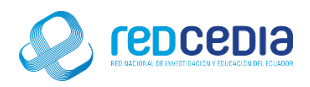

## **UNIVERSIDAD**

### <span id="page-2-0"></span>1. Introducción

El Manual de Instalación de Geokettle en su versión 2.5, contiene las especificaciones más relevantes para la instalación de este software. Esta potente herramienta ETL espacial, se basada en metadatos, además integra de diferentes fuentes de datos espaciales para la creación y actualización de almacenes de datos geoespaciales.

GeoKettle permite la Extracción de información procedente de diversas fuentes de datos, la Transformación de los datos con el fin de corregir los errores, hacer un poco de limpieza de datos, cambiar la estructura de datos, verifica la compatibilidad con estándares definidos, y Carga los datos transformados en una base de datos de destino (DBMS) en modo OLTP o OLAP / SOLAP, archivo GIS o servicio web geoespacial.

La finalidad de este instructivo fundamentalmente es la de proporcionar al lector la lógica con la que se ha desarrolla este proceso de instalación, debido al similar mecanismo de instalación que se lleva a cabo en las diferentes versiones con las que cuenta Geokettle, por tal razón se considera importante documentar esta información.

#### <span id="page-2-1"></span>2. Objetivos

- Proporcionar una guía que permita al usuario que acceda a este manual mayor facilidad al momento de realizar la Instalación de Geokettle.
- Documentar el proceso de instalación de Geokettle con el fin de generar información.

#### <span id="page-2-2"></span>3. Contenido

#### <span id="page-2-3"></span>3.1Desarrollo de la Instalación

 El instalador de Geo Server está disponible en su página oficial , se puede acceder por el siguiente link de acceso: http://www.spatialytics.org/projects/geokettle/

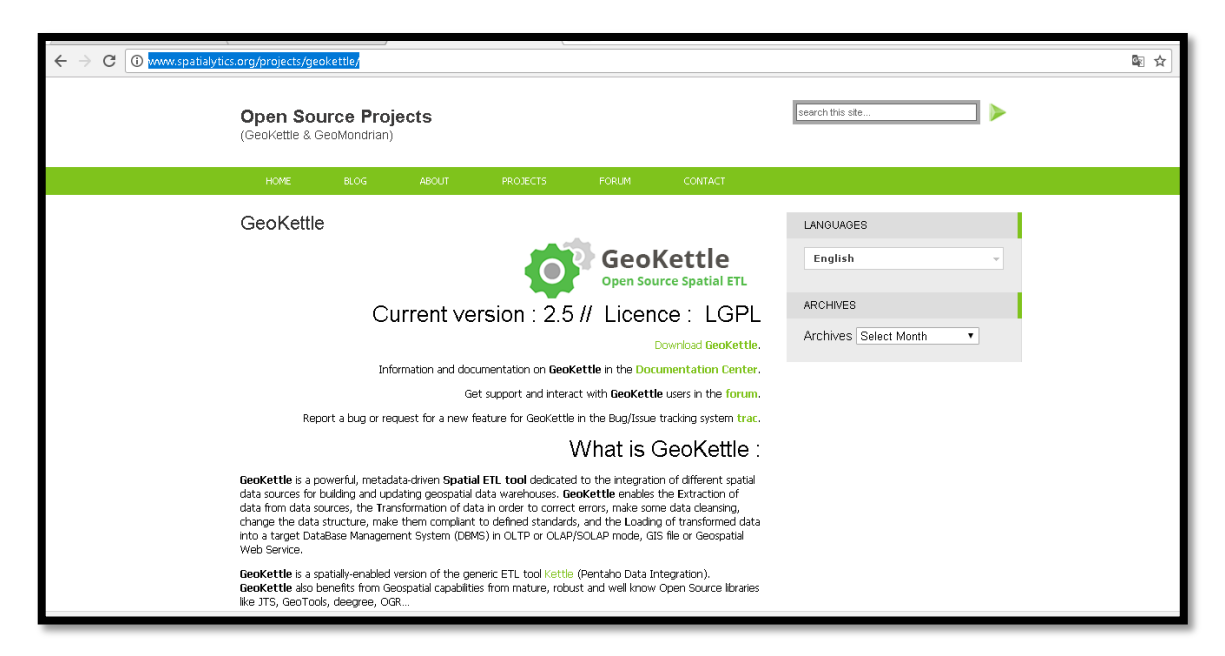

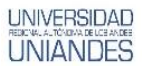

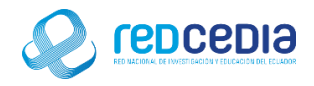

 Una vez descargado el instalador, lo ejecutamos y se despliega una ventana en la cual se nos pide seleccionar un tipo de idioma, seleccionamos el idioma de nuestra preferencia y presionamos "OK"

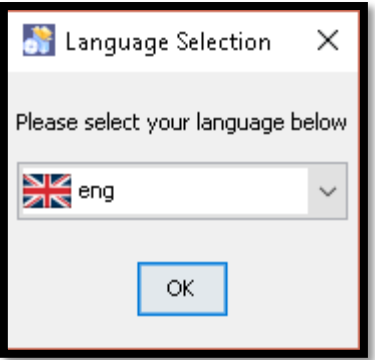

 Posteriormente se visualiza la pantalla de inicio de instalación, además se puede observar que se trata de la versión 2.5 de GeoKettle, presionamos en "Next" para continuar.

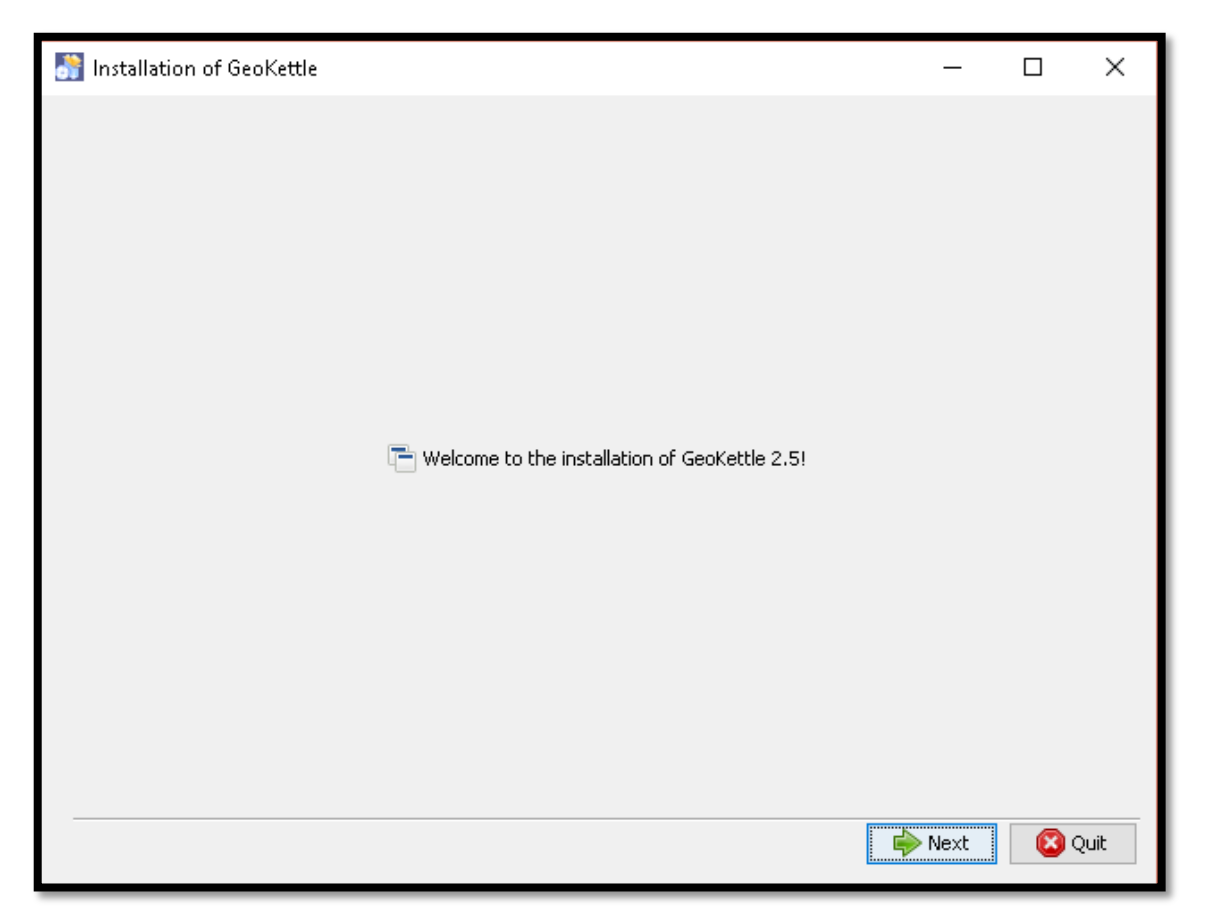

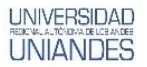

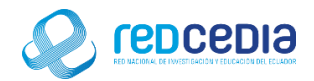

 Se visualizan los terminos de licensia y las normativas sobre el uso del sofware a instalar, si estamos de acuerdo presionamos "I accept the terms of this license agreement", para indicar que estamos de acuerdo, posteriormente presionamos "Next".

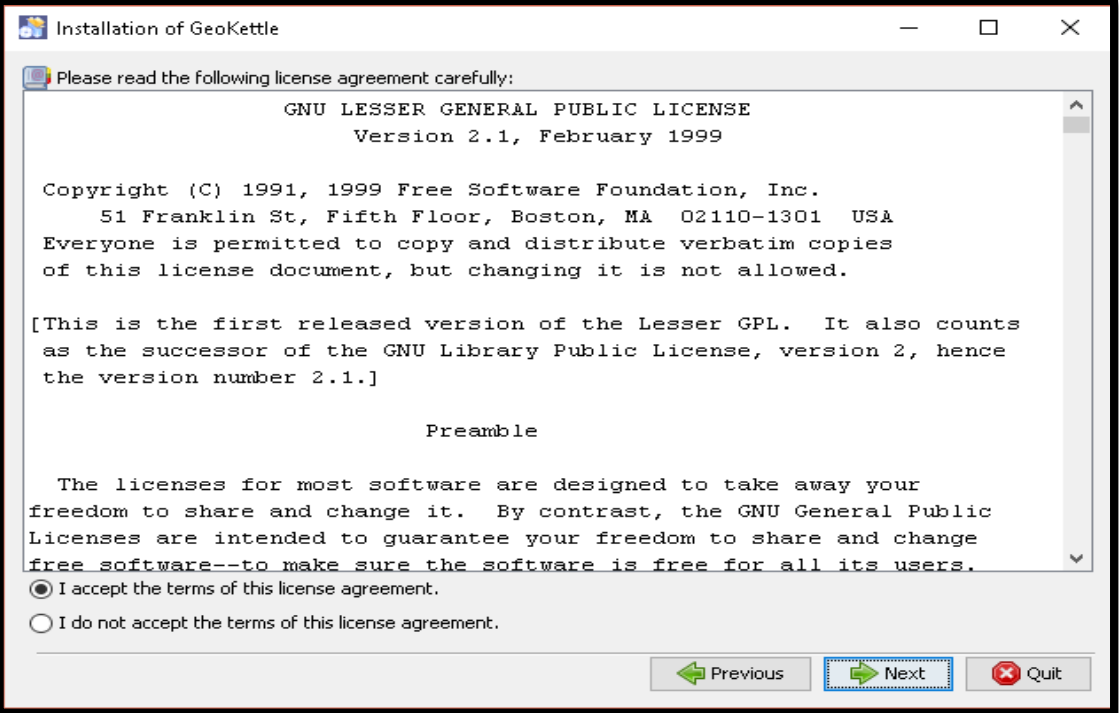

 El instalador solicita que se especifique el directorio donde se almacenaran los archivos para esta instalación se deja la opción por defecto, damos click en "Next".

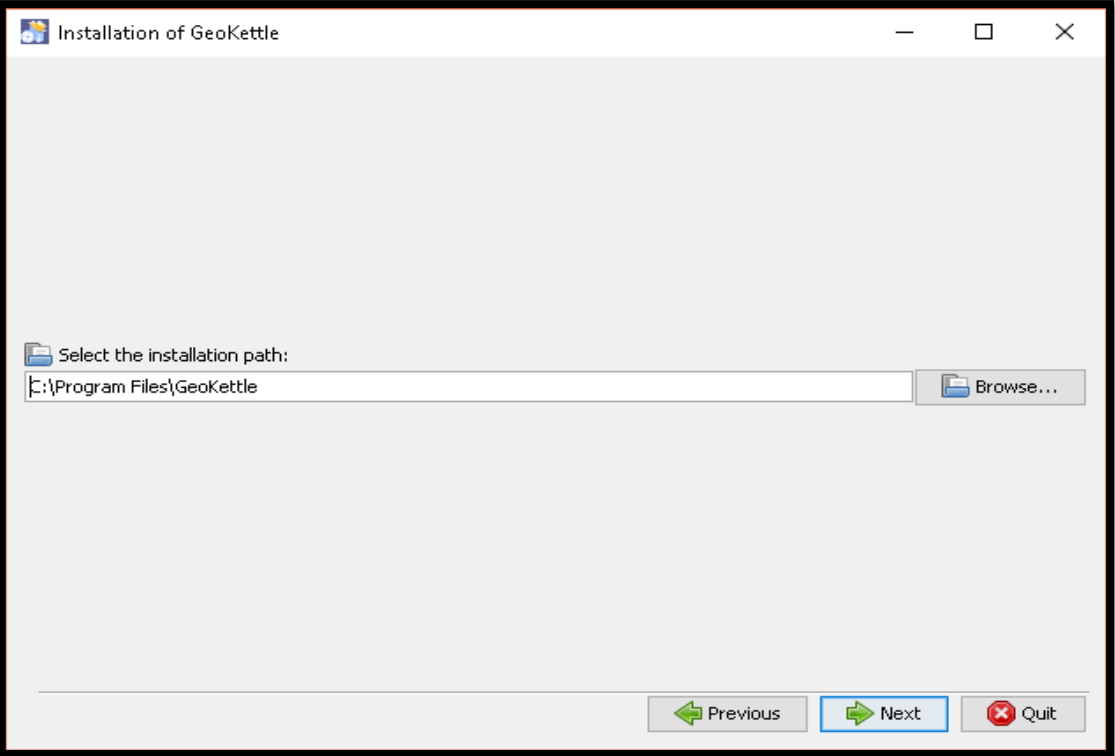

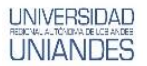

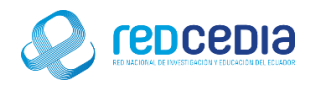

 A continuación se solita seleccionar los paquetes que se desea instalar, dejamos la opción por defecto y presionamos "Next".

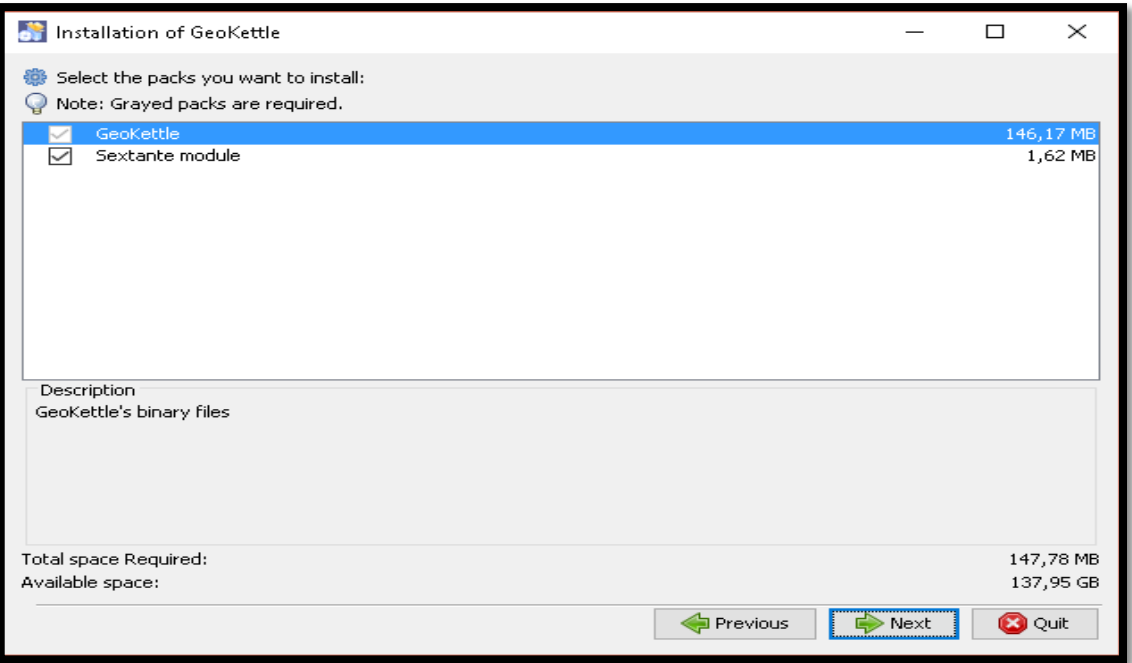

El proceso de instalación ha comenzado, esto tardara varios minutos

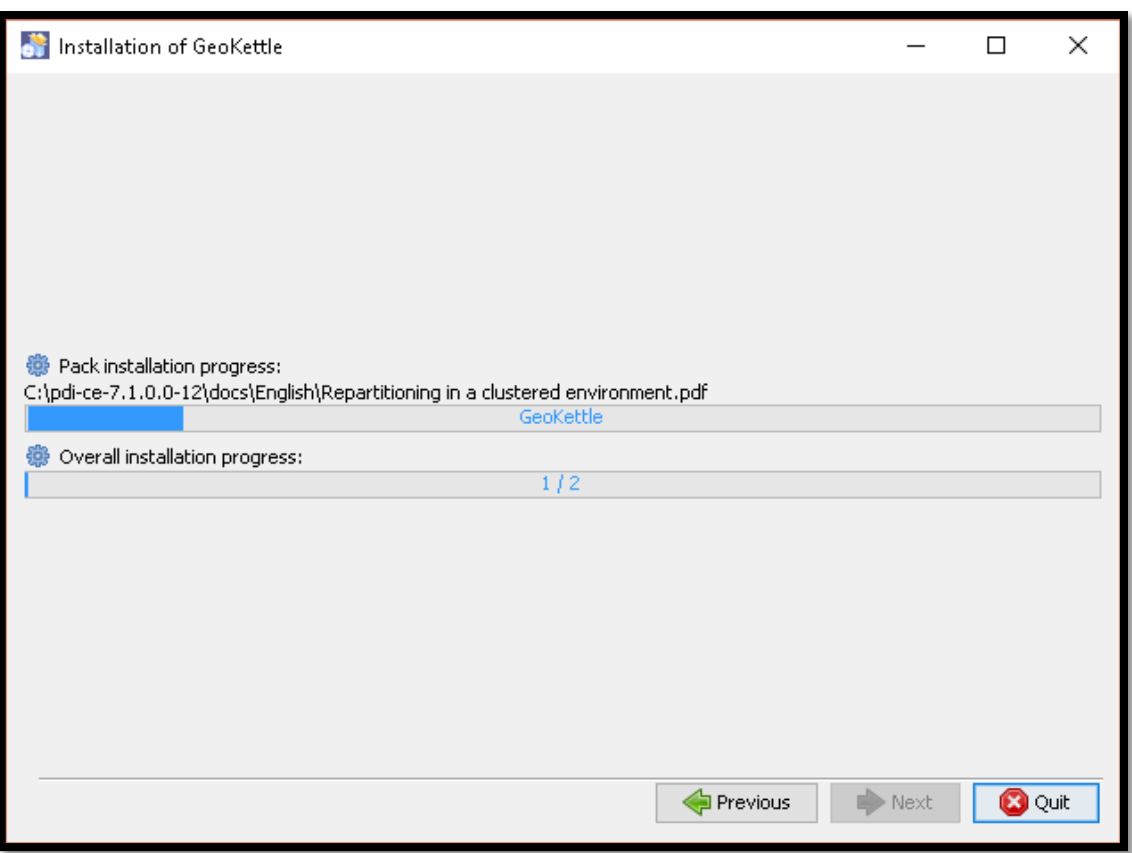

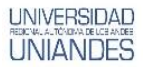

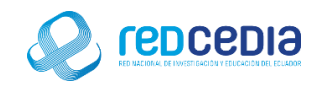

Una vez los paquetes han terminado de instalarse presionamos "Next".

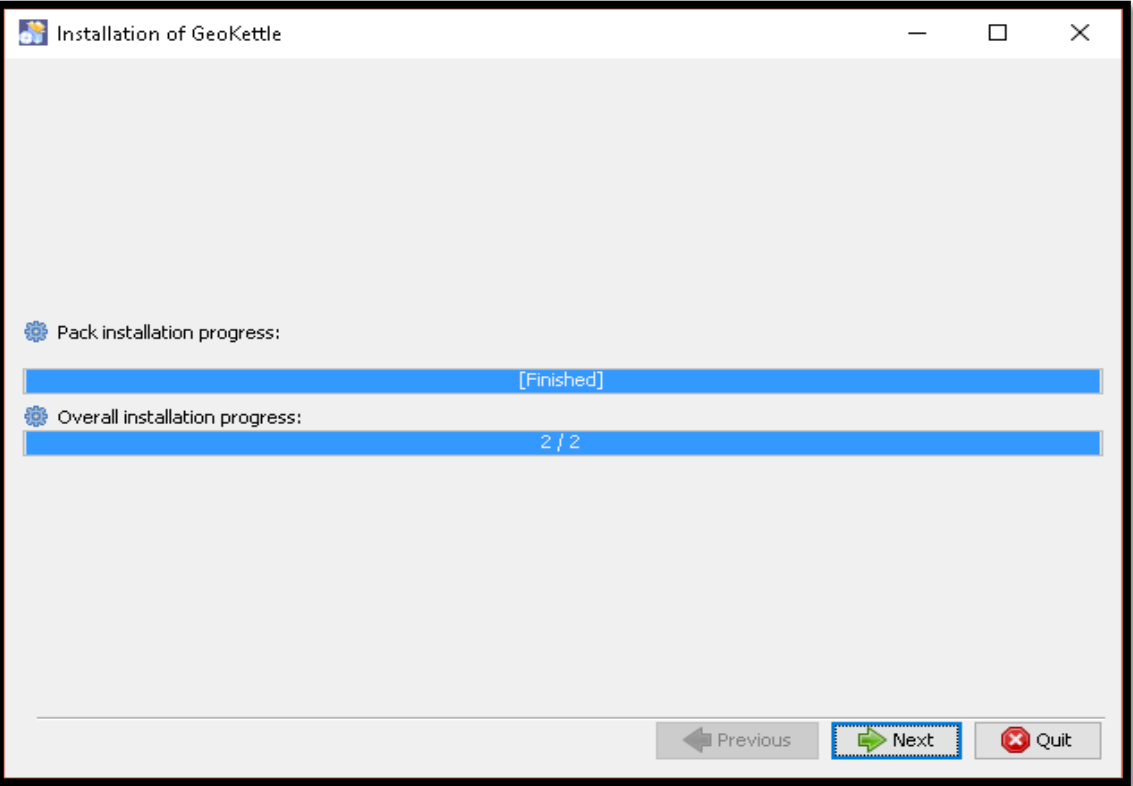

 Se presenta la opción de crear un acceso directo en el escritorio del ordenador, en nuestro caso si deseamos contar con este acceso por lo que marcamos la casilla, presionamos "Next" para continuar.

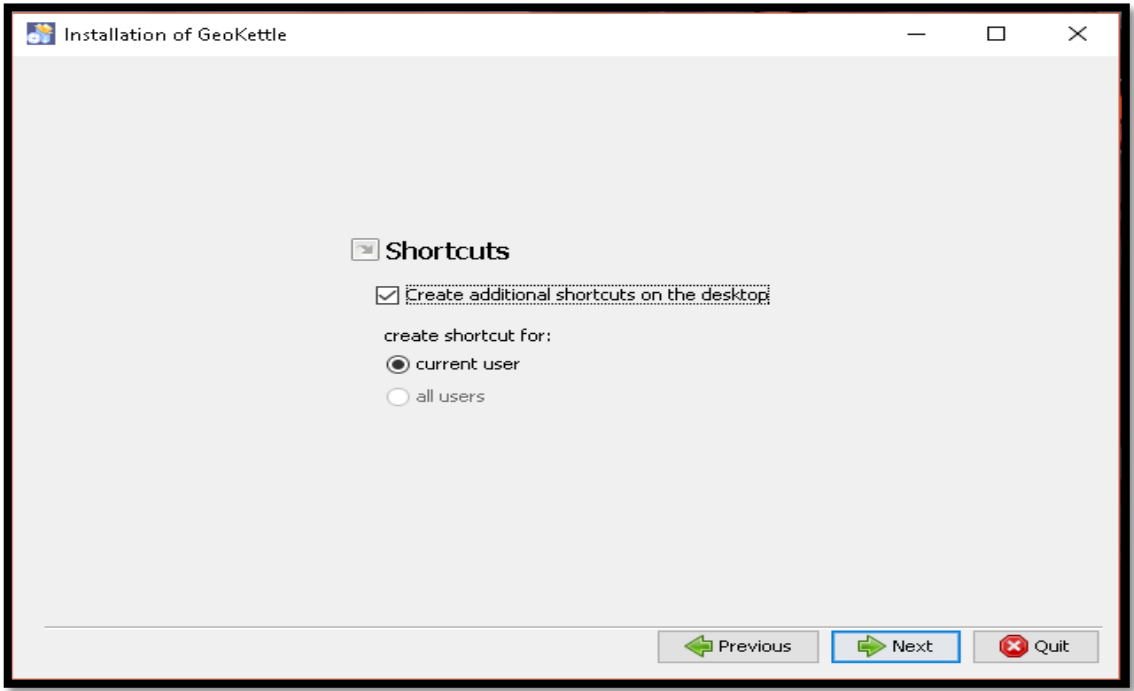

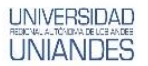

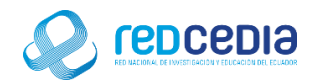

 La siguiente ventana indica que el proceso de instalación ha sido exitoso, además muestra la ruta donde se realizó la instalación, presionamos "Done" para salir.

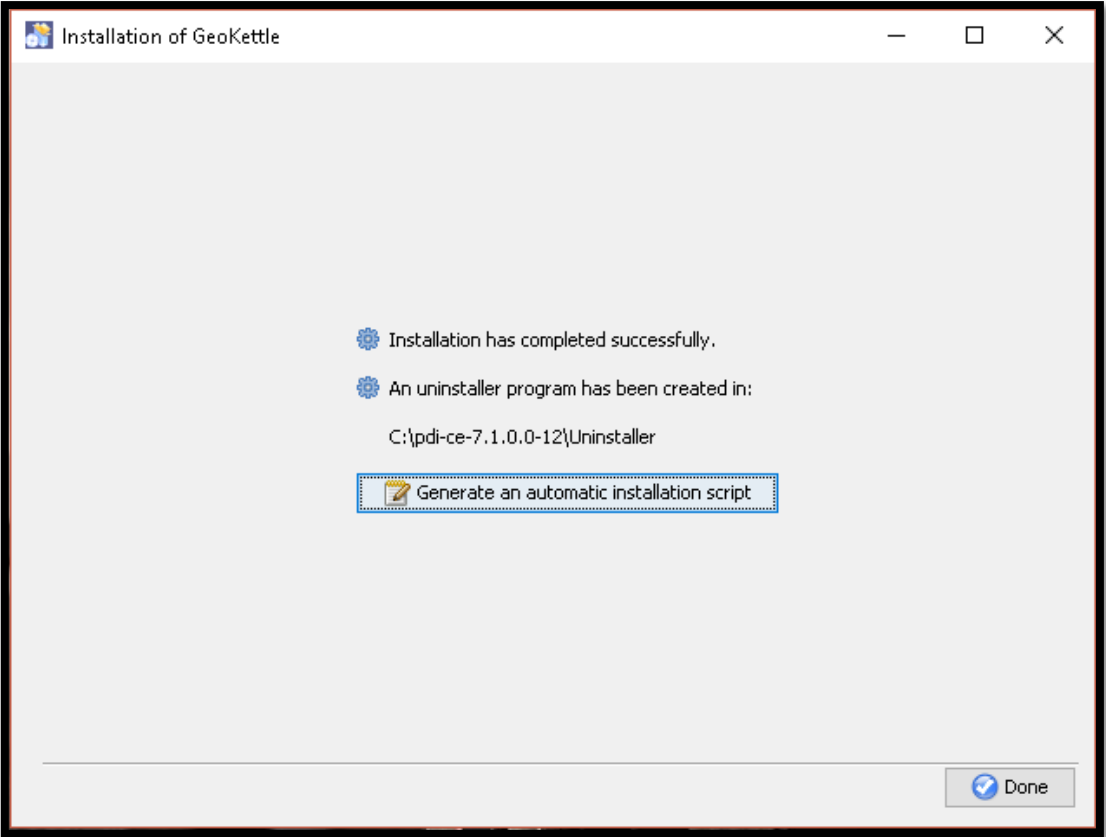

El siguiente grafico muestra el entorno de la aplicación GeoKettle.

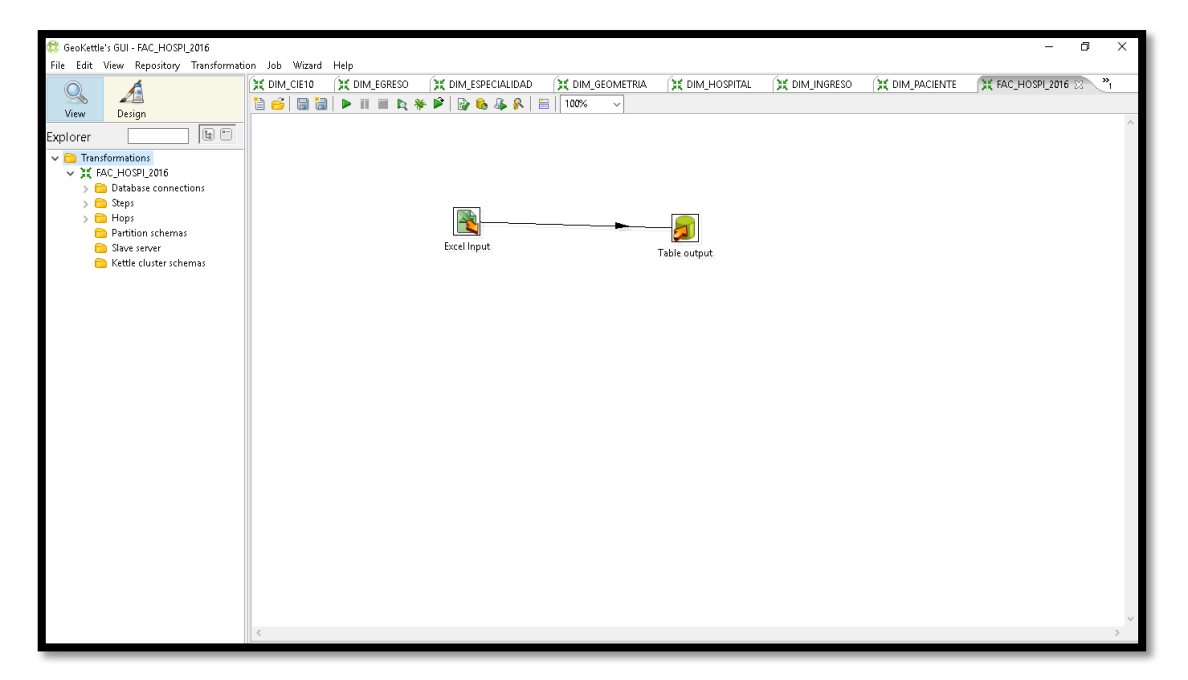